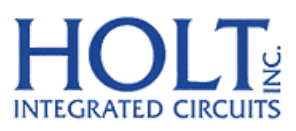

23351 Madero, Mission Viejo, CA 92691. USA. Tel: + 1 949 859 8800 Fax: + 1 949 859 9643 Email: sales@holtic.com Web: www.holtic.com

# HI-8428 Eight Sensor Array with Ground/Open or Supply/Open and SPI interface. **Evaluation Board**

Quick Start Guide November, 2014

QSG-8428 Rev. A **HOLT INTEGRATED CIRCUITS** Nov 2014

#### **INTRODUCTION**

This board demonstrates the features of the HI‐8428 eight input discrete sensor IC. The HI‐8428 is powered from 3.3V ±5% VLOGIC and 12 to 16.5V VDD supply voltages. The device is configured and sensor data read by the SPI serial bus, sensor input thresholds are fixed at Airbus specification levels. The EVM (Evaluation Module) contains a 16 bit, Freescale MC9S12XDT512 MCU, this is used to interface to a terminal emulator and control the HI‐8428. The Holt CD, included with the evaluation kit, contains example source code, providing an easy path for the customer to develop their own control software. A Serial UART output from the MCU provides debug and data messages to be sent to a PC using any terminal emulation program such as Tera Term. The HI‐8428 Evaluation Board is shown in the picture below; two HI‐8428 devices are mounted on the board so the customer can evaluate SPI daisy chain operation.

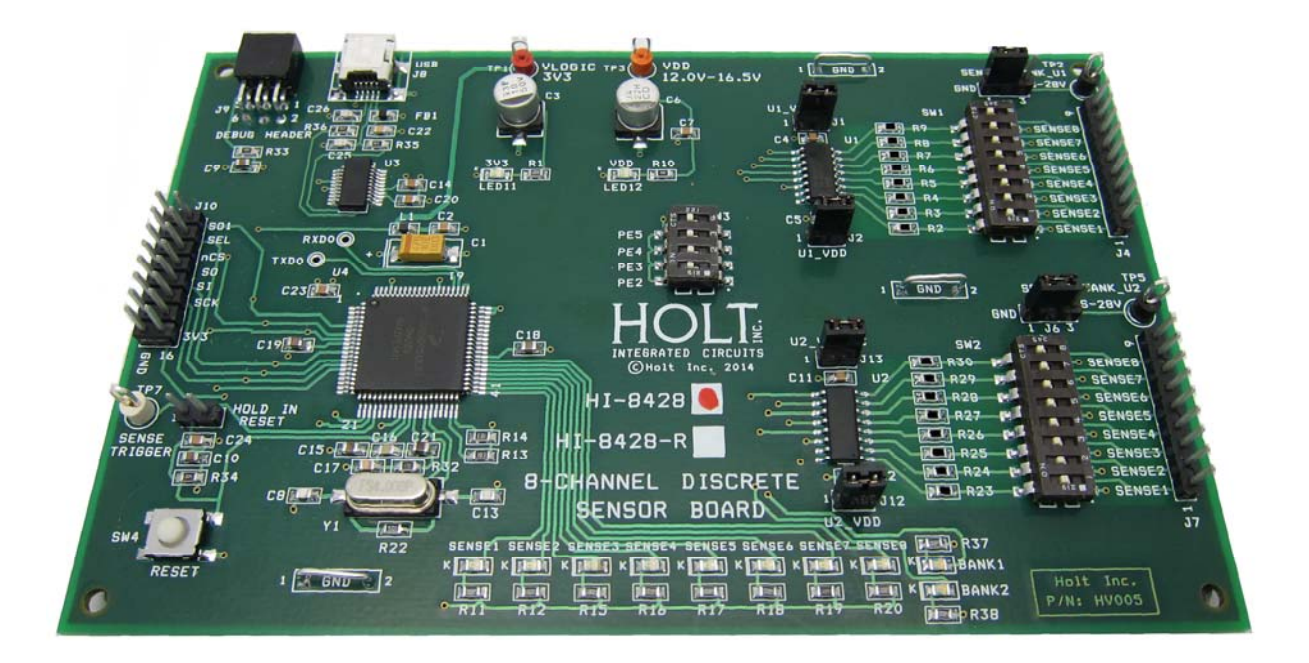

A bank of LEDs monitors the outputs on either bank of eight sensors.

This guide summarizes how to set up and get running quickly. Additional support material is provided on CD‐ROM.

#### **KIT CONTENTS**

- **•** This User Guide.
- HI-8428 Evaluation Board.
- CD with HI-8428 Users Documentation.
- USB to Mini USB Serial Cable.

### **Demonstration Set‐up**

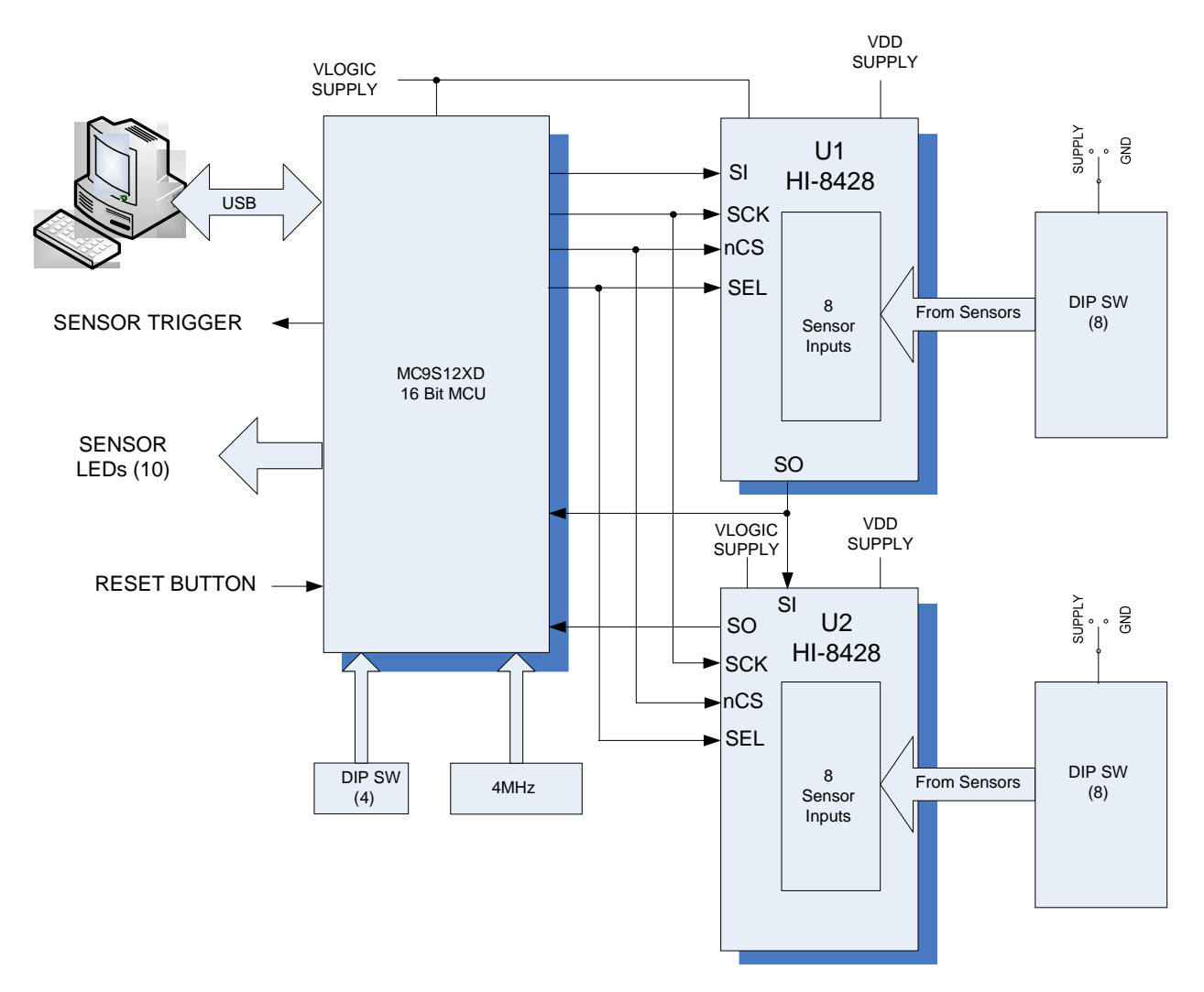

#### **Default Jumper Settings**

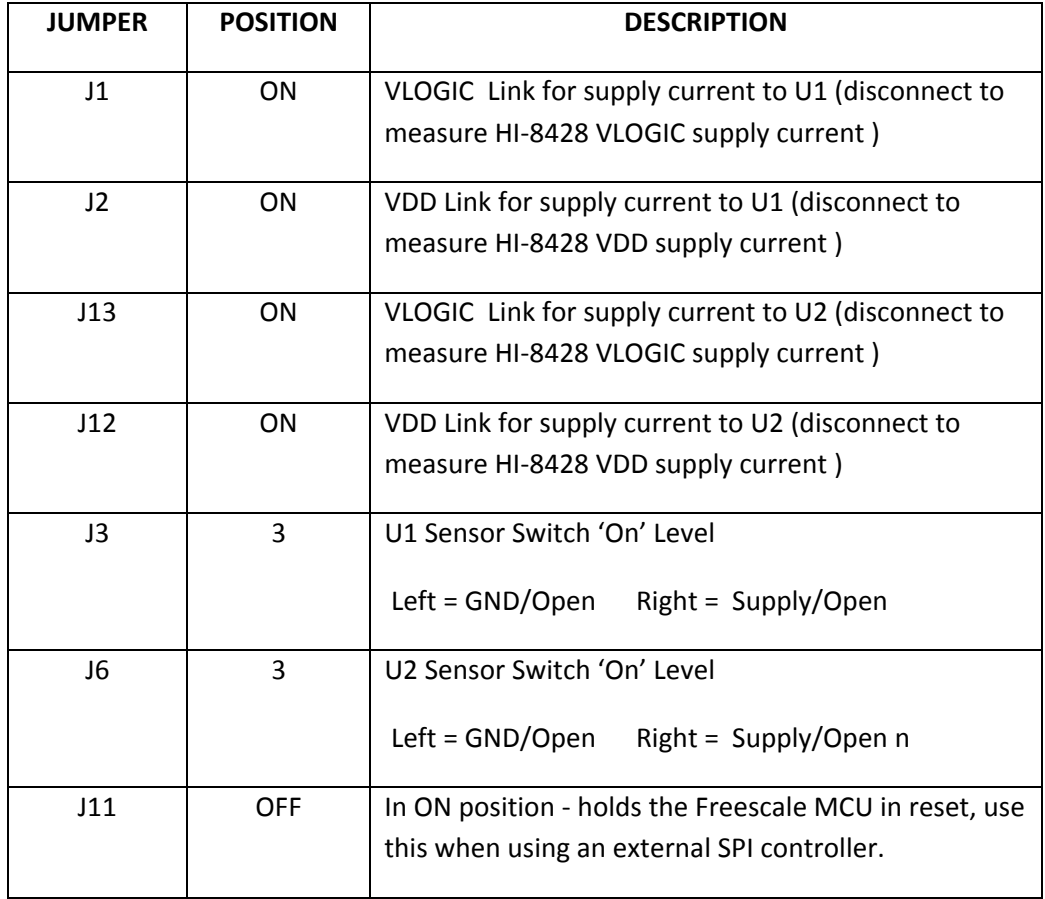

## **Default Switch Settings**

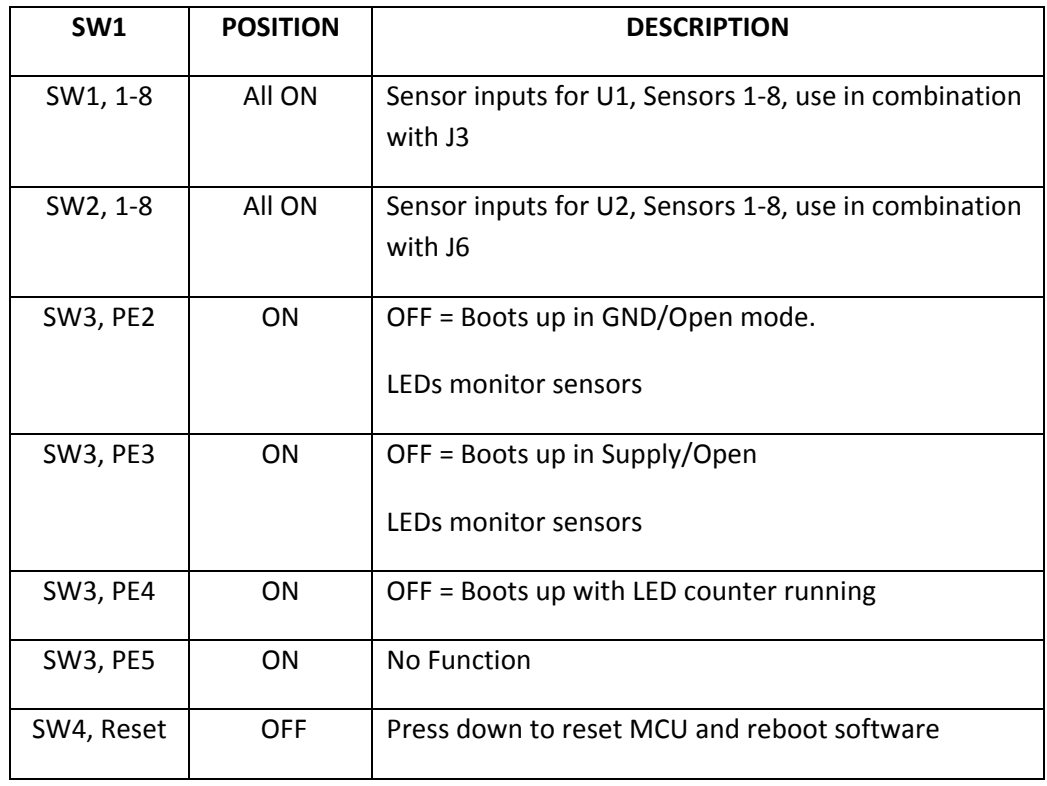

#### **Connector Functions**

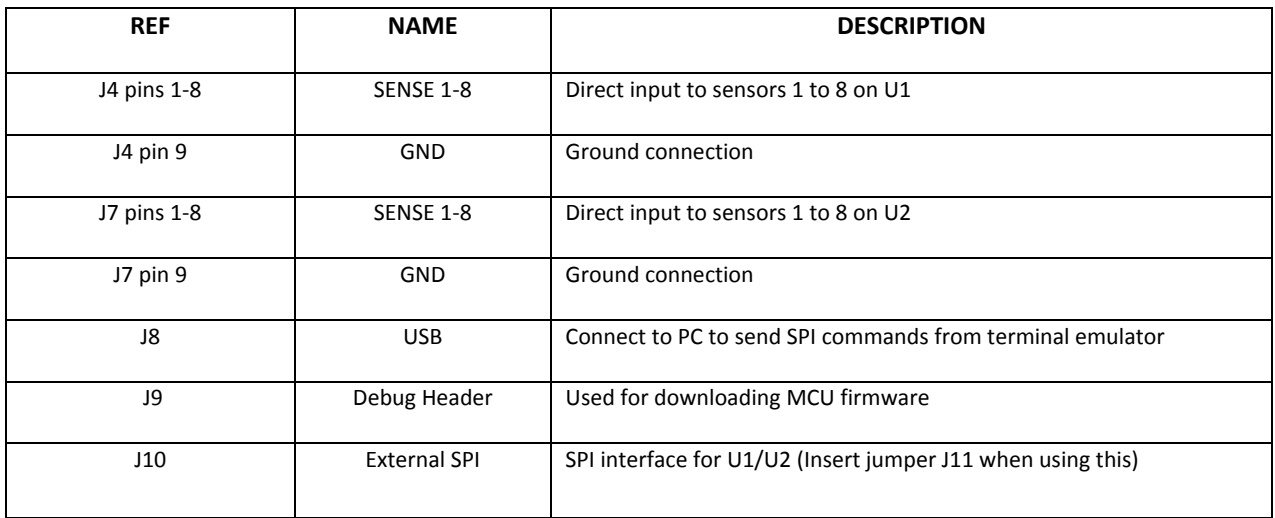

#### **LED Functions**

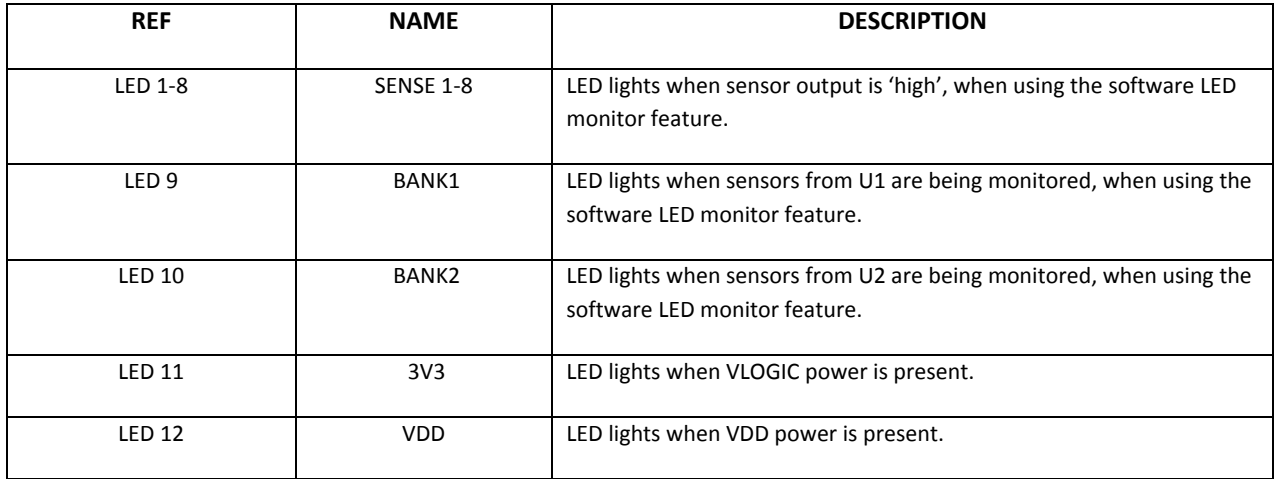

#### **Initial Board Set up**

- 1. Make sure the board jumpers and switch positions match the default settings listed earlier. Connect a +3.3V power supply to VLOGIC (RED) and 0V to GND terminals. Connect a +12V to 16.5V power supply to VDD (RED) and 0V to GND terminal. The VLOGIC and VDD terminals also supply other components. To measure only the HI‐8428 supply currents, remove the jumper for the device for (VDD or VLOGIC) and connect an ammeter across the two terminals; an accurate current measurement can now be made.
- 2. On power up the LED bank, SENSE[8:1] will light for 1 sec, the software revision is then displayed on the same LEDs, SENSE[8:5] being the most significant digit and SENSE[4:1] being the least significant digit.

### **Boot Up Options**

- 1. Normally control of the HI-8428 devices is through the on board MCU, and interfacing with a terminal emulator. However there are three boot up options selectable that do not need the terminal emulator, these are selected using SW3, see switch table on page 5.
- 2. The PE2 option sets GND/Open sensor mode for U1 and then monitors the sensor outputs on the Sense 1‐8 LEDs, an illuminated LED means that sensor is Open (High).
- 3. The PE3 option sets Supply/Open sensor mode for U1 and then monitors the sensors outputs on the Sense 1‐8 LEDs, an illuminated LED means that sensor is at Supply level (High).
- 4. The PE4 option starts the LED Count Test mode.
- 5. Options are changed by altering SW3 and hitting the Reset button.
- 6. When PE2, PE3, PE4 are all ON, then the normal software mode is selected, see next section.

### **Software Control**

- 1. Connect the mini USB lead to your PC and then to the HI‐8428 board; your PC should automatically install the driver. If not the driver FT231 can be installed from the Holt CD. If you have problems installing the driver please refer to the FTDI website below:
- 2. http://www.ftdichip.com/Documents/InstallGuides.htm
- 3. For demo purposes, all control of the HI‐8428 is done through the 'Control Console'. This requires use of a terminal emulator for communication, such as HyperTerminal or Tera Term. Tera Term is used with Windows versions of Vista or later and is supplied on the Holt CD.

#### *To install Tera Term:*

Use the Tera Term installer, supplied on the Holt CD; run the teraterm‐x.xx.exe installer program. Accept the license agreement stating redistribution is permitted provided that copyright notice is retained. The notice can be displayed from the Tera Term window by clicking **Help** then clicking **About Tera Term**.

- o Accept the default install destination and click **Next**.
- o At the Select Components screen, unselect all options except Additional Plugin = TTXResizeMenu and click **Next**.
- o Select the installed language, then click **Next**.
- o Accept the default Start Menu folder, then click **Next**.
- o Select any desired shortcuts, then click **Next**.
- o At the Ready to Install screen, click **Install**.

Run the installed Tera Term program. At the **New Connection** screen, select **(x)Serial** and choose the selected COM port, find the correct COM port using **Device Manager**.

4. Click **Setup** then **Serial Port** to open the serial port setup window.

Choose the COM port for the mini‐USB connection and then select the following settings: Baud Rate: 115200, Data: 8 bits, Parity: none, Stop: 1 bit, Flow Control: none

5. The evaluation software is pre-programmed into the MCU at the Holt Applications Support Center. Ensure all SW3 switches are 'ON', press the 'RESET MCU' button on the board, the software displays a message on the monitor, similar to the screenshot shown below.

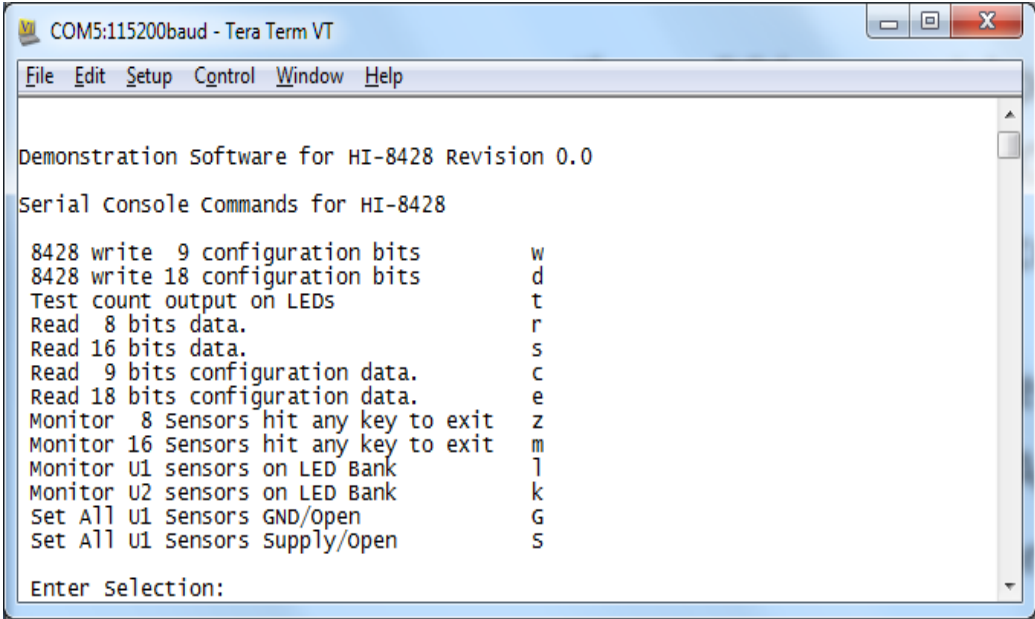

- 6. Note: If under any circumstances, this software locks up, use the 'RESET' key to recover.
- 7. Press key 't' to perform an LED test. The Sensor1-8 LEDs and screen should go through a binary count. To set a test data configuration; press key 'w' to write 9 configuration bits, enter 1 then 55, as shown in the screen below:

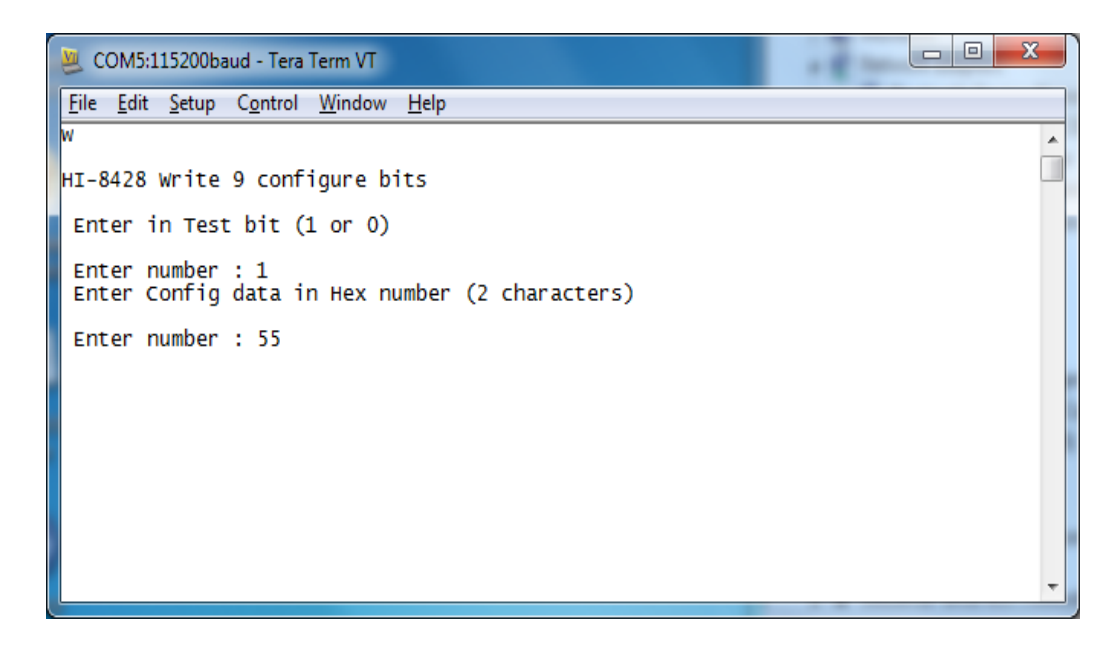

8. Press key 'c' to read configuration. The values you programmed (test bit 1, config = 0x55) should be displayed as shown in the screen below:

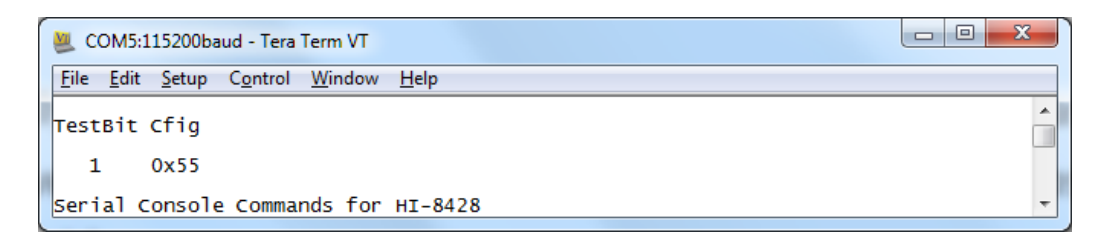

9. When the test bit is set to '1', test data can be placed into the data buffer through the SPI bus, this is a test feature which tests a large portion of the device, but not the comparator and threshold setting circuits. Press key 'r' to read data, only the test data should now be read, as shown below:

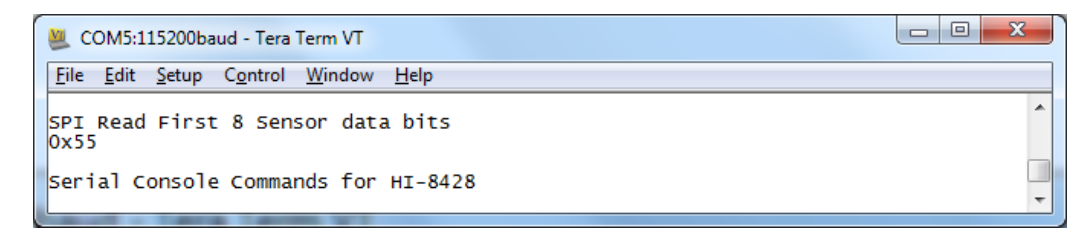

10. To configure all U1 sensors as GND/Open press key 'w' and set test bit to 0, then enter FF.

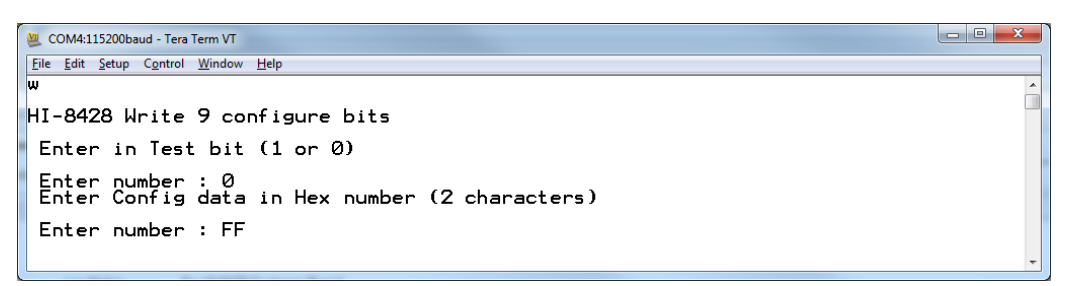

Press 'c' to read registers back to the screen and verify that the configuration reads;

0 0xFF

All 8 sensors are now set to detect the GND/Open states. The short cut keys 'G' and 'S' can also be used the set all sensors to GND/Open and Supply/Open respectively.

QSG‐8428 Rev. A HOLT INTEGRATED CIRCUITS Nov 2014

- 11. A quick test of the inputs can made using DIP switch SW1, press key 'G' to set GND/Open mode, then key 'l' and 'A'. With the jumper SENSOR\_BANK\_U1 in position 1, set all switches to ON, this sets all inputs to GND level. Now open switch SW1/1, SENSE1 LED should light. Carry on opening the rest of the switches, each corresponding LED should now light.
- 12. The same test can be done for Supply/Open, set jumper SENSOR BANK U1 IN position 3, apply a voltage of 15V to the test point TP2. Set all switches to OFF, this sets all inputs to Open level. Now close switch SW1/1, SENSE1 LED should light. Carry on closing the rest of the SW1 switches, each corresponding LED should now light.

### **Testing Sense Thresholds**

1. In GND/Open mode, VGTHL is 4.5V min and VGTHH is 10.5V max. This can be tested by connecting a voltage source to the Sensor input pins on connectors J4 and J7. Make sure all SW1 DIP switches are in the OFF position. Connect a variable voltage source (initially set to 0V) to J4 pin 1, this tests Sensor 1 of U1. Use the short cut 'G' key to program all U1 sensors to GND/Open, press the 'l' key and then select '0' for sensor 1, the screen should scroll as shown below, this continually monitors the U1 sensor bank.

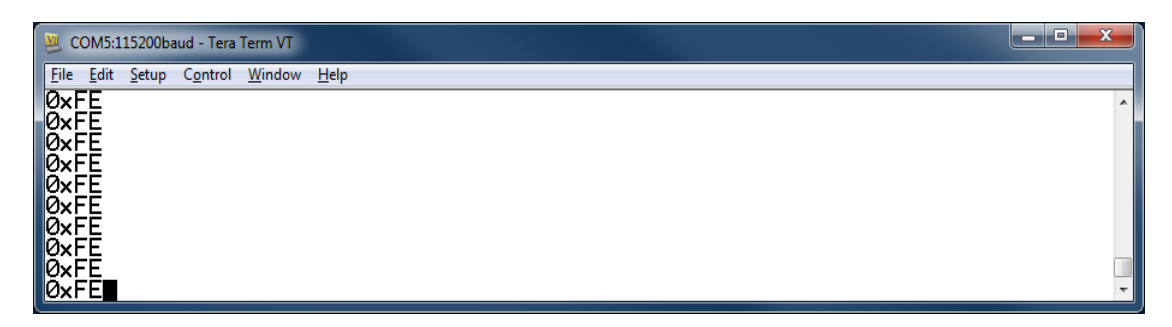

- 2. The screen above is monitoring U1 sensor 1, 0xFE means sensors 2 to 7 bits are at a '1', in GND/Open, and this means Opens are detected ( $\geq$ 10.5V). Because sensor 1 is held at 0V the last bit reads '0' or a Closed state (≤4.5V). Now increase the voltage source up to 9V, increase the voltage slowly, at 10.5V, LED1 on the board should be lit, the screen should now read 0xFF instead of 0xFE. Now decrease the voltage, LED1 should go off before 4.5V is reached.
- 3. Press any key then press key 'S' to set all sensors to Supply/Open mode. Press the 'l' key and then select '0' for sensor 1, the screen should scroll as before below but displaying 0x00, LED1-8 should be off. Again from OV, slowly increase voltage until LED1 is lit, this voltage should be ≤12V, now decrease the voltage, LED1 should go off before 6V is reached.

QSG‐8428 Rev. A HOLT INTEGRATED CIRCUITS Nov 2014

4. An individual sensor can also be monitored from the hardware trigger output, by connecting an oscilloscope probe to the Sense Trigger test point. This output can be used to measure high and low thresholds by inputting a ramp voltage to the sensor and then monitoring this on an oscilloscope, the test point is used to trigger the oscilloscope of the SPI mother board, when the sensor changes state; so does the level on sensor trigger.

#### **Daisy Chained SPI Mode**

- 1. Two HI‐8428 devices are provided on the evaluation board, this allows the 'daisy chained' feature to be evaluated. U1 and U2 are linked together through the SPI connections; the SO pin of U1 is linked to the SI pin of U2. The software has commands that program and read both devices using this feature.
- 2. Press key 'd' write 1, AA, 1, 55, press key 'e', the screen below should be seen.

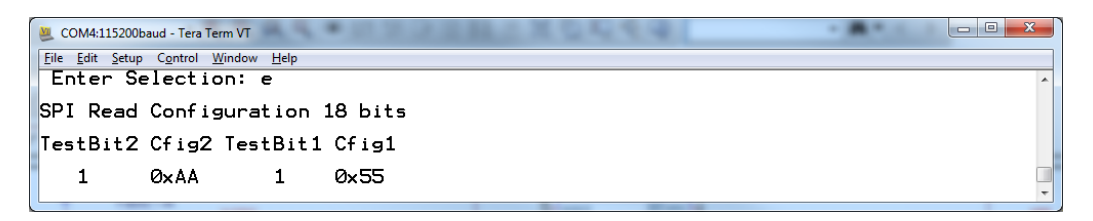

The configuration register of both devices has been set and read back through the daisy chain link.

- 3. Configure the board with jumpers SENSE BANK\_U1 and SENSE BANK\_U2 is in the '1' position, press key 'd' and program 0, FF, 0, FF, all sensors are now programmed to GND/Open. Set all SW1, 2 switches to 'ON'.
- 4. Press key 'm', the screen should scroll through, showing the sensor data 0x00 0x00 for each device, set SW1 [8:1] to '01010101' and SW2[8:1] to '10101010', where a '1' is the off position, and observe the corresponding change on the screen. See example screen below:

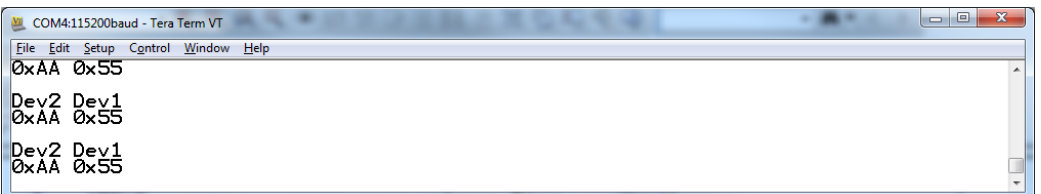

5. The 'k' command can be used to read just the U2 sensors and monitor these on the SENSE1-8 LEDs, in the same way the 'l' command is used for U1. Press key 'k' and then 'A', the LED[8:1] should read '10101010' and the BANK2 LED should be lit.

QSG‐8428 Rev. A HOLT INTEGRATED CIRCUITS Nov 2014

#### **Connecting external sensors**

To connect an external sensor, first make sure the corresponding DIP switches (SW1‐2) are in the 'OPEN' state. The sensor wires can be connected to the board on the pin headers J4 for U1 and J7 for U2, see table below.

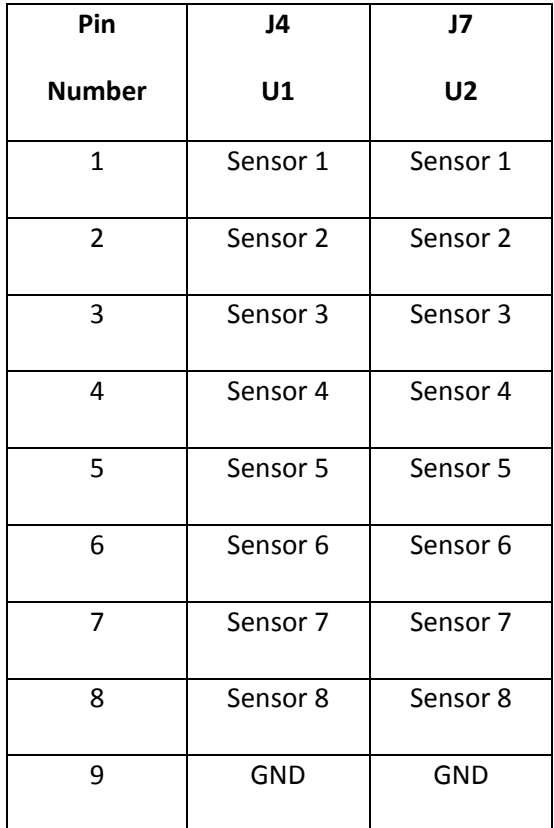

Connection pins for external sensors

#### **External SPI Operation**

The HI-8428 devices are normally controlled through the on-board MCU. If required, an external SPI master connected to J10 can be used. When using this method close jumper J11 to hold the MCU RESET pin low, this forces the MCU GPIOs into a high impedance state. For normal operation, keep this jumper open and use the RESET button to reset the MCU during testing.

Power should be connected between the VDD terminal and ground. The SPI controller should then be connected to J10, using the following pin connections:

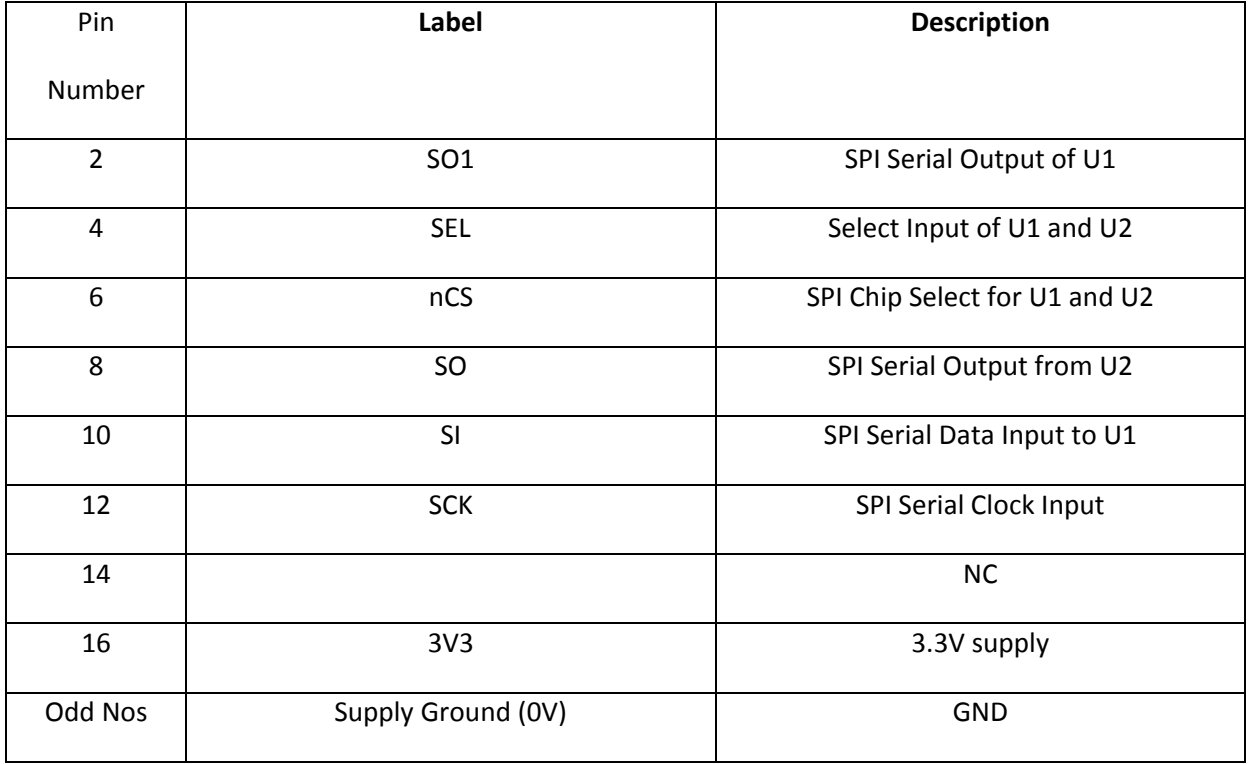

#### **SPI Connector (J10)**

J10 connection pins, for external SPI

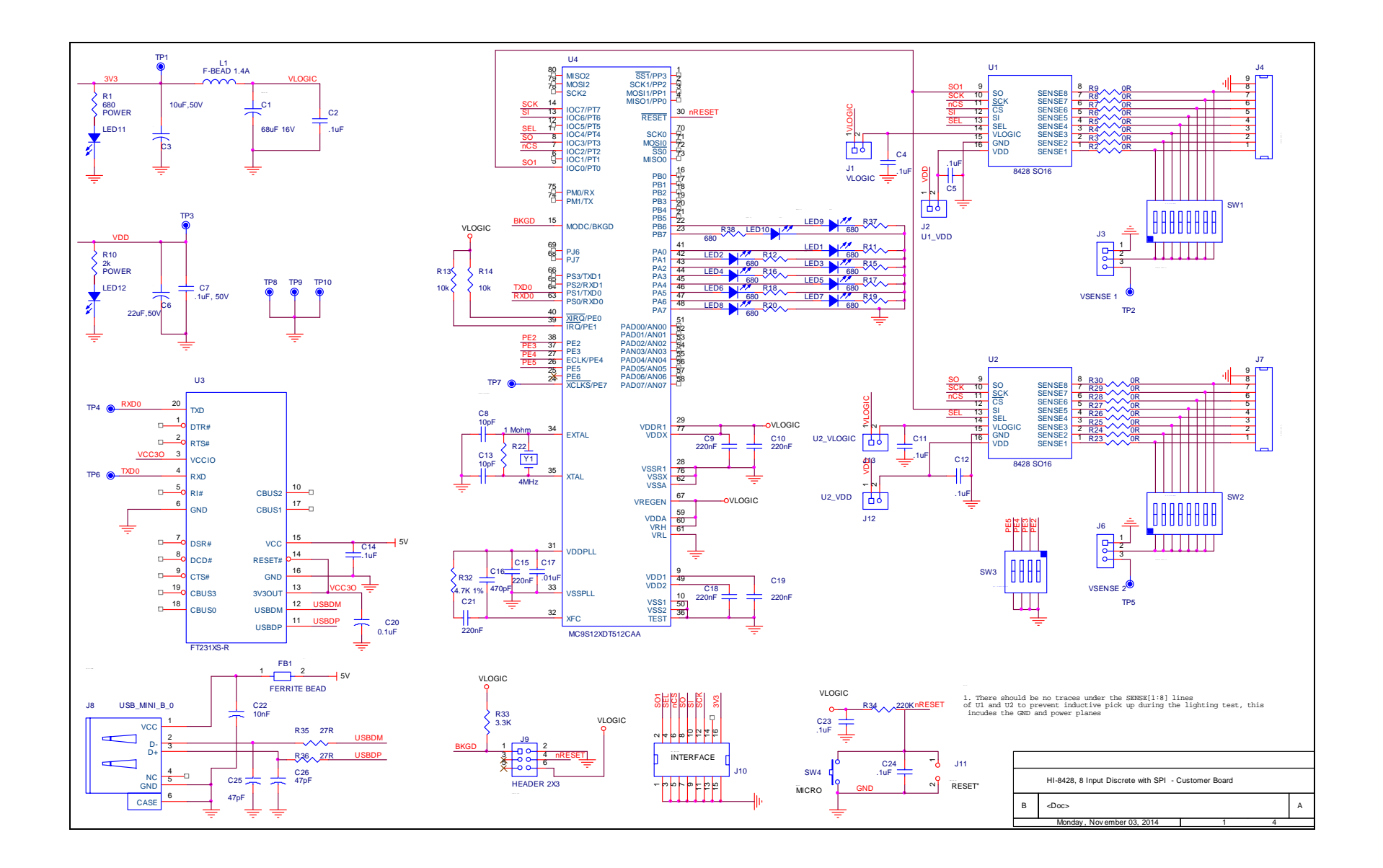

QSG‐8428 Rev. A

#### HOLT INTEGRATED CIRCUITS Nov 2014

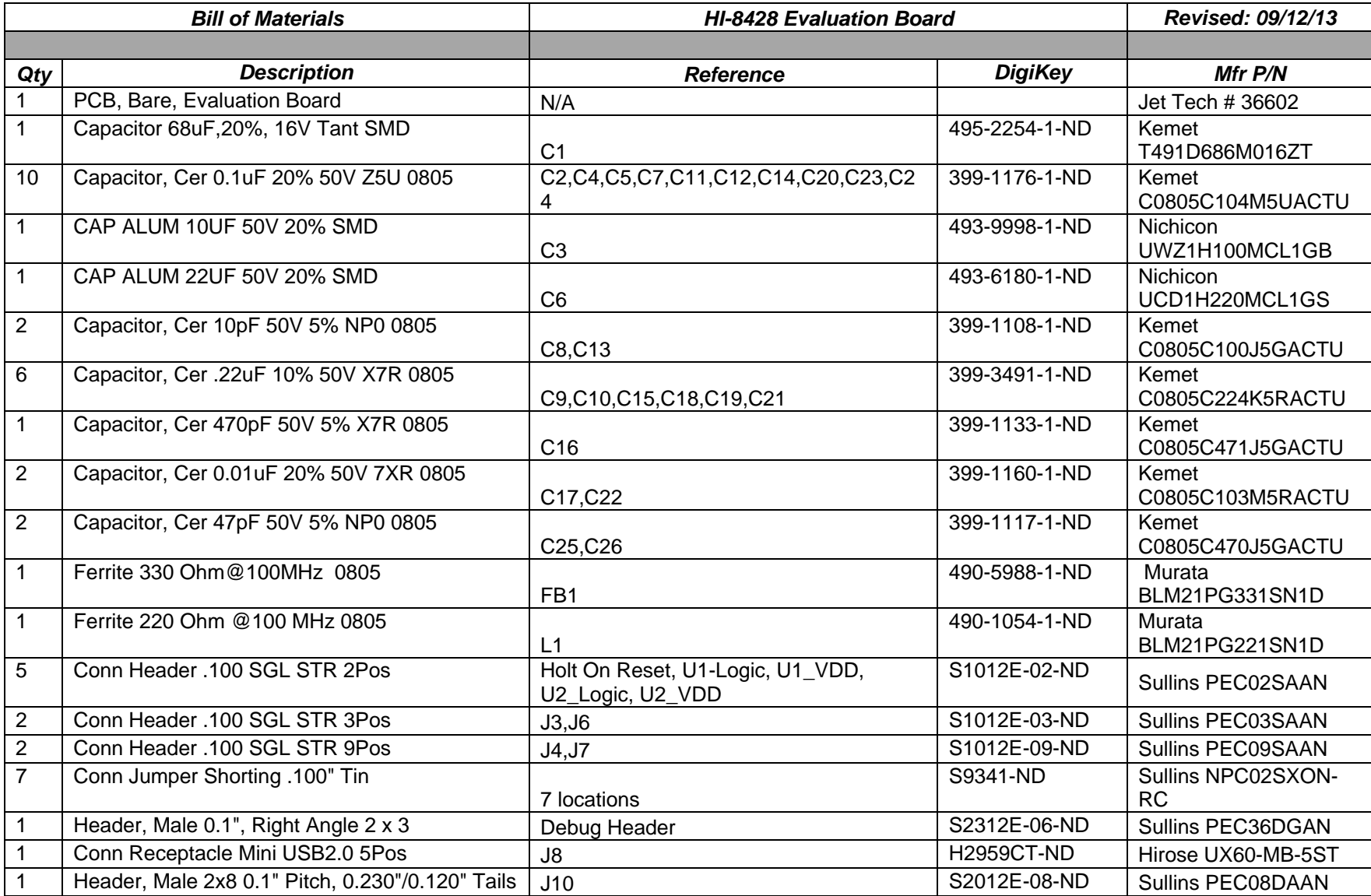

QSG-8428 Rev. A **HOLT INTEGRATED CIRCUITS** Nov 2014

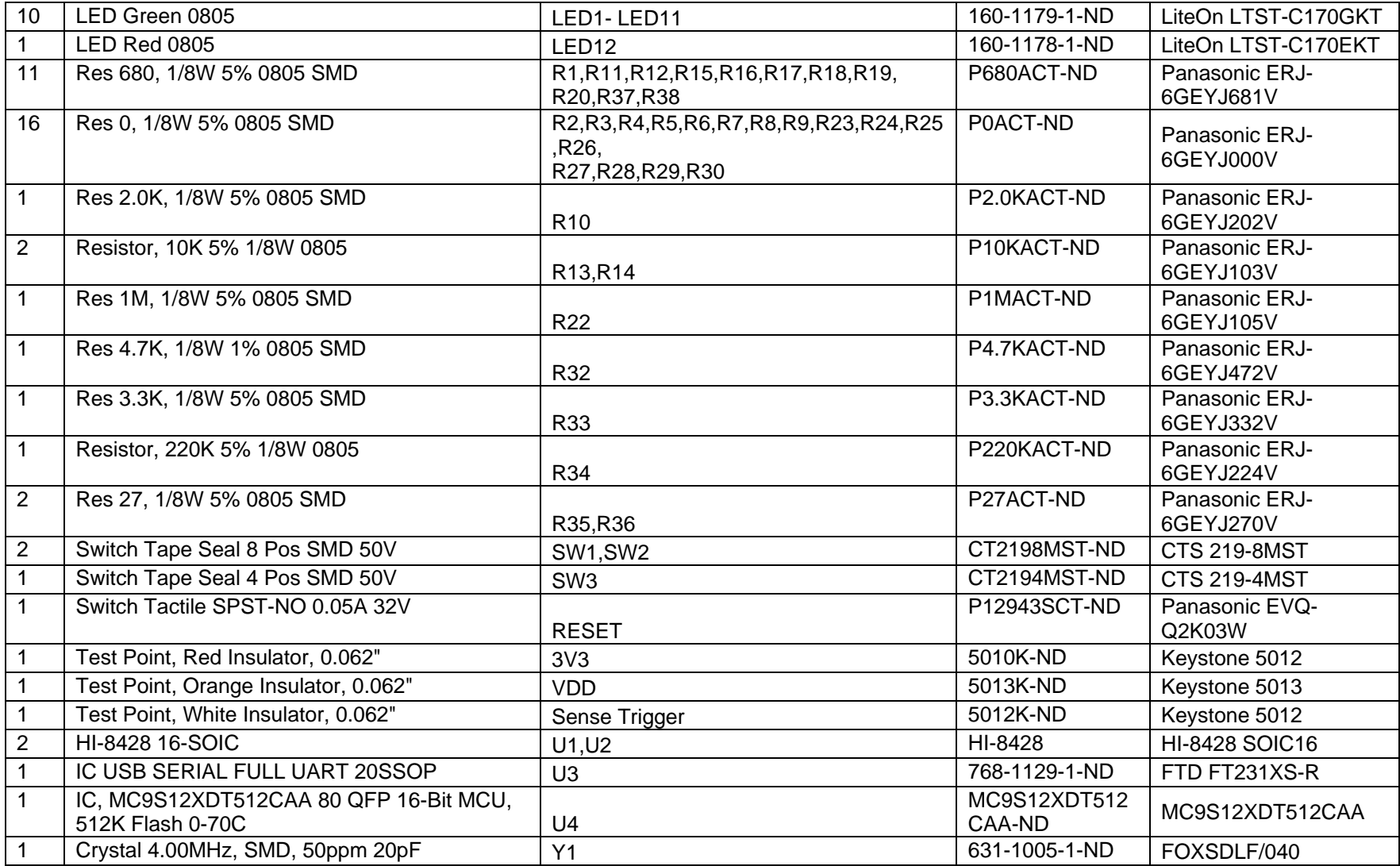

#### QSG-8428 Rev. A **HOLT INTEGRATED CIRCUITS** Nov 2014

### **REVISION HISTORY**

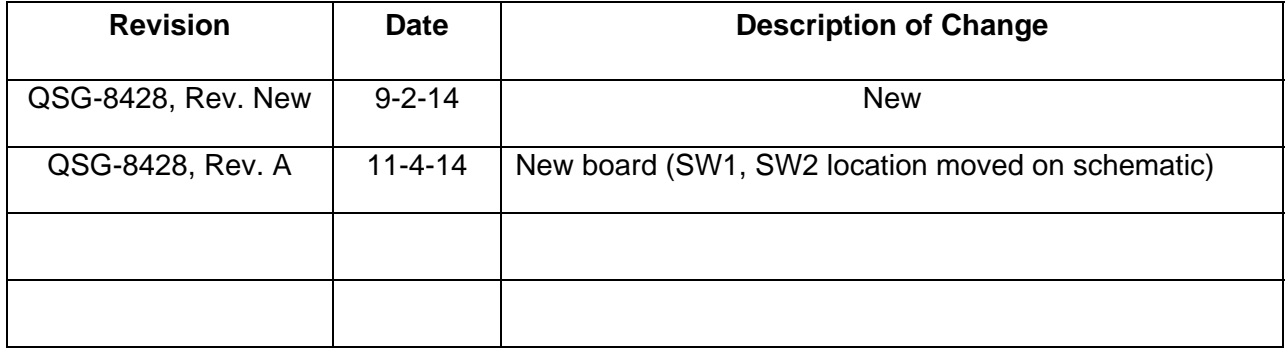